# COACH 24

# **Analiza fourierowska**

Program: **Coach 6**  Projekt: na ZMN060F lub ZMN060D CMA Coach Projects\PTSN Coach 6\Dźwięk\ Ćwiczenia: Analiza fourierowska dźwięku.cma

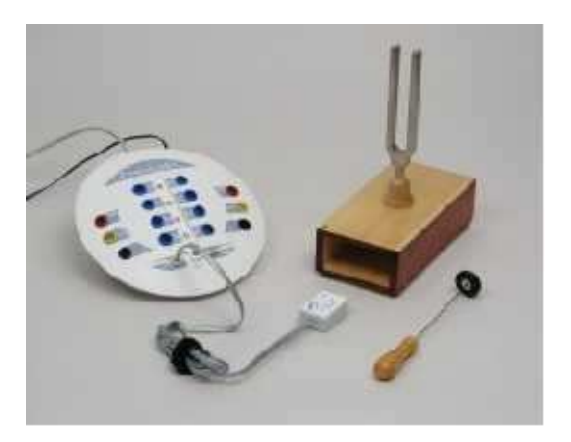

### **Cel** ć**wiczenia**:

Wytłumaczenie, na czym polega analiza fourierowska.

### **Programy:**

ZMN060D C:\Analiza four cwicz\Kiel

Składanie funkcji harmonicznych – szeregi Fouriera.

- **interier.com** (ikona na pulpicie) – interferencja, składanie dwóch fal harmonicznych (sinusoidalnych)

- **fourier.com** (ikona na pulpicie) – synteza fourierowska

- **four-ana.com** (wcześniej **ncsmall** [ikona na pulpicie], C:\ Analiza four cwicz\Kiel\

**pcinter.com**) – analiza fourierowska (20 składowych harmonicznych)

Wyniki ładowane przez Wyniki\nazwa, kopiowanie przez PrintScreen. Instrukcja programu four-ana dołączona.

## ZMN060F lub ZMN060D C:\Analiza fourierowska

Składanie sygnałów harmonicznych – numeryczne generowanie sumy sygnałów. Materiały pomocnicze: fourier.html, Synthesis\_sawtooth.gif. Szereg\_Fouriera.htm, hpfs1.htm.

**Coach6** (ikona na pulpicie) Rejestracja i analiza fourierowska sygnałów dźwiękowych.

# **Układ pomiarowy**

Mikrofon podłączony do wejścia konsoli pomiarowej i źródła dźwięku (kamerton, instrumenty muzyczne).

- *Proponowane ustawienia parametrów pomiaru:* 

 *czas pomiaru 100 ms cz*ę*stotliwo*ść *próbkowania 10/ms trygerowanie Up , poziom 0.1* 

 $0.4$ 

### **Pomiar**

 Nacisnąć zielony przycisk "start". Dźwięk zostanie zarejestrowany automatycznie - rejestracja rozpoczyna się po przekroczeniu przez sygnał ustalonej wartości.

## **Opracowanie**

Dokonanie analizy fourierowskiej zarejestrowanego dźwięku pozwala określić częstotliwości i udziały tworzących go drgań harmonicznych.

Można tego dokonać korzystając z narzędzi programu Coach6:

narzędzia/Analyze/Signal analysis/Function type/ Fourier transform. Zaakceptowane wyniki

analizy (OK) mogą być przeniesione do wybranego okna.

## **Proponowany plan demonstracji:**

- 1. Obserwacja efektów nakładania dwóch fal sinusoidalnych interferencja.
- 2. Nakładanie wielu fal sinusoidalnych i obserwacja możliwych efektów synteza fourierowska.
- 3. Analiza fourierowska wybranych przebiegów okresowych np. trójkątnego program four-ana.
- 4. Pomiar i analiza fourierowska przykładowych przebiegów rzeczywistych; dudnienia, dźwięki instrumentów muzycznych, samogłoski.

Literatura:

- 1. I.N. Bronsztejn, Matematyka poradnik encyklopedyczny, PWN W-wa 2003, str759.
- 2. G.M. Fichtenholz, Rachunek różniczkowy i całkowy, t. III, PWN W-wa 1969.
- 3. W.I. Smirnow, Matematyka wyższa, t II, PWN W-wa 1966.
- 4. http://www.if.pw.edu.pl/~przemix/oef/flash/fourier.html
- 5. http://pl.wikipedia.org/wiki/Szereg\_Fouriera
- 6. http://www.jhu.edu/~signals/index.html Fourier Series Approximation

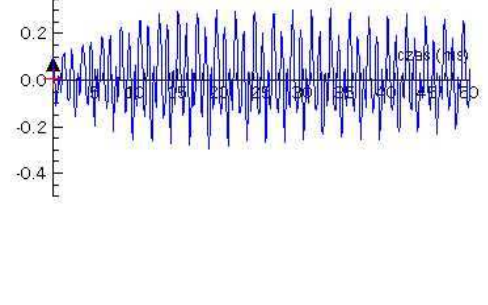

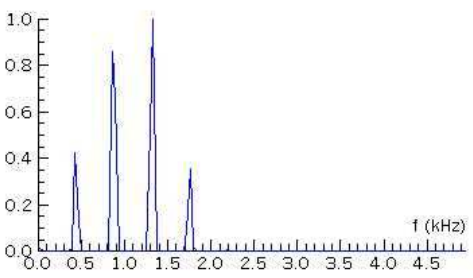

## **Analiza fourierowska**

C:\Analiza fourierowska\Kiel\four-ana.com

 Program pozwala dokonać analizy fourierowskiej (do 20 harmonicznej) zmierzonej (wygenerowanej) zależności. Dane do analizy odczytuje się z dysku (dyskietki) lub przejmuje bezpośrednio z pamięci jeżeli uruchomiliśmy program fourana bezpośrednio po programie zbierającym dane (np. speicher) lub są to dane ostatnio analizowane programem four-ana. Można również dokonywać analiz krzywych zsyntezowanych zawartych w programie, krzywe; prostokątna, piłokształtna, trójkątna.

Erlauterungen - objaśnienia

a) syntetische Daten - dane syntezowane Rechteck - prostokąt Sagenzahn - ząb piły Dreieck - trójkąt b) reale Messwerte - wyniki rzeczywistych pomiarów Daten von Floppy - dane z dysku

Daten aus Speicher ubernehmen - dane przejęte z pamięci

 Po wyborze danych i potwierdzeniu tego przez naciśniecie "j" , wybieramy poziom najmniejszych amplitud ( Mindestamplitude) uwzględnianych w analizie (sugerowana wartość 1.5).

 Grenzen der Periode... - Wybór obszaru analizowanego. Powinien to być okres lub jego wielokrotność. Wyboru dokonuje się poprzez przesuwanie strzałkami pionowych linii i ustalanie ich położeń przez "F'. (Strzałki "numeryczne" przy włączonym Num Lock pozwalają na szybsze przesuwanie linii). Po wykonaniu przez komputer analizy, naciskając spację możemy przejść do oglądania tabeli współczynników, a następnie diagramu słupkowego składowych fourierowskich.

Nochmalige Anzeige - powtórne oglądanie:

- 1. badanej zależności
- 2 tabeli
- 3 składowych fourierowskich

4 - menu główne.

Jeżeli nie godzimy się na proponowaną przez komputer postać danych tzn. zamiast "j" wybieramy "n" to pojawiają się następujące możliwości:

Spreizen (1) - rozciąganie zależności (mniejszy zakres czasu), dostępny tylko po wcześniejszym zagęszczaniu.

Stauchen (2) - zagęszczanie (większy zakres czasu).

Vorwaerts blaettern (3) - następna strona.

Zurueck blaettern (4) - poprzednia strona.

Menue (5) - główne menu.

Anderen Kanal (7) - wyniki z innego kanału.